## 1.学生:提交课程重修申请

功能菜单:培养→课务管理→课程重修申请管理 操作说明: 在线填写重修申请信息。

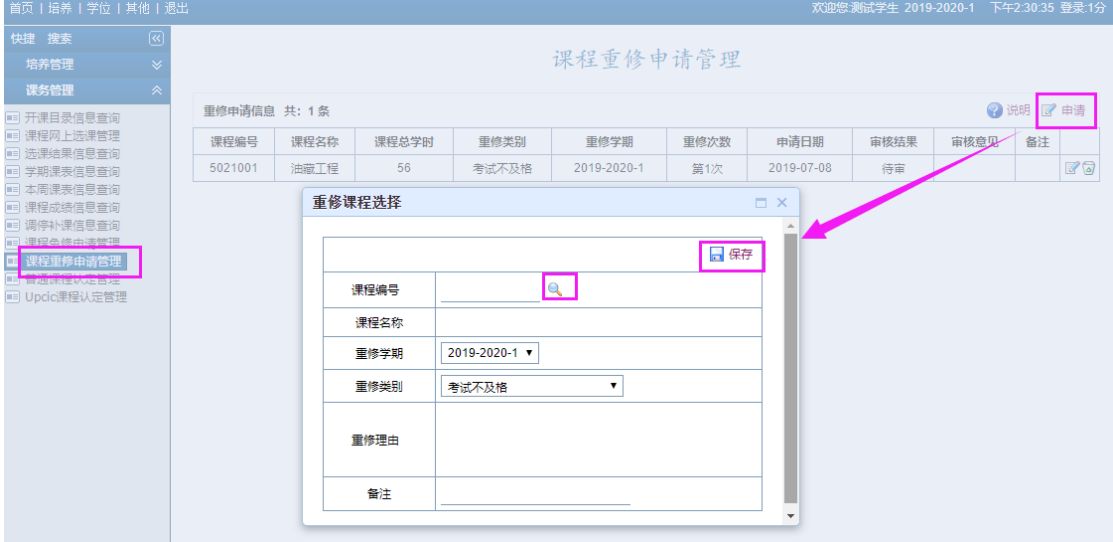

注意:学生重修申请通过审核后,还需要进行网上选课。

## 2.学院:审核学生提交的重修课程

功能菜单:培养管理→课程免修重修→重修课程申请审核

操作说明:点击按钮"♥"单个审核学生的重修审核,或者通过选中进行批量审核, 经过审核通过,学生才可以网上选课。